# **Center for Eukaryotic Structural Genomics**

## **Protein Structure Initiative**

## **PINE-SPARKY: VISUALIZATION AND REFINEMENT OF NMR ASSIGNMENTS**

Woonghee Lee,<sup>2</sup> William M. Westler,<sup>2</sup> Arash Bahrami,<sup>1,2</sup> Hamid R. Eghbalnia,<sup>1,‡</sup> John L. Markley<sup>1,2</sup>

<sup>1</sup>Center for Eukaryotic Structural Genomics (CESG) and <sup>2</sup>NMRFAM (National Magnetic Resonance Facility at Madison),

University of Wisconsin-Madison, Department of Biochemistry, 433 Babcock Drive, Madison, WI USA 53706-1549 http://www.uwstructuralgenomics.org

## **Abstract**

PINE-NMR [1] is a protein NMR assignment package that accepts, as input, the<br>amino acid sequence of a protein and peak lists associated with defined NMR<br>experiments and provides, as output, probabilistic backbone and side accommodate prior information about assignments or stable isotope labeling schemes. As part of the analysis, PINE-NMR identifies, verifies, and rectifies problems related to chemical shift referencing or erroneous input data. PINE-NMR<br>achieves robust and consistent results that have been shown to be effective in<br>subsequent steps of NMR structure determination. As an adjunct have developed PINE-SPARKY, a software package that complements the automated approach in cases where the input peak list data may need to be automated approach in cases where the input peak list data may need to be<br>reconsidered. PINE-SPARKY provides for the rapid and efficient visualization and<br>refinement of PINE-SNRKY presults in the context of the experimenta it into SPARKY input, and a number of SPARKY extensions. Possible alternative<br>assignments given by PINE are incorporated into SPARKY save files by the<br>PINE2SPARKY converter and visualized as labels in SPARKY's spectrum vie extensions make the assignment process easy and fast. The software supports rapid peak-by-peak or atom-by-atom assignment confirmation. Alternatively,<br>automatic selection by the highest probability is enabled. PINE Assigner lists all<br>possible assignments for a peak selected in the dialog box and e display of all atoms in a selected residue along with all the atoms in the residues adjacent to it. It displays a ranked list of PINE-derived connectivity assignments to any selected atom. Assign the Best-by-PINE allows the user to choose a probability threshold and to automatically fix all assignments above that threshold; following<br>this operation, only the less certain assignments need to be examined visually.<br>Once assignments are fixed at a certain level, further refi rerunning PINE-NMR. We will demonstrate how the PINE-NMR and PINE-SPARKY duo speed up the task of protein structure determination. The PINE-NMR server and PINE-SPARKY (which operates on all platforms that support SPARKY) are freely available at **http://pine.nmrfam.wisc.edu/PINE-SPARKY** We welcome comments from users.

#### **What is PINE?**

 PINE is a program that uses the sequence of a protein in conjunction with peak lists (or spin systems) from a variety of NMR experiments to generate the following: (1) automatic backbone and sidechain assignments, (2) detection and automatic correction of potential referencing problems or inconsistent assignments, and ent assignments, and (3) secondary structure determination.

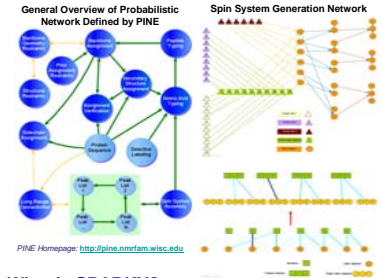

#### **What is SPARKY?**

 Sparky is a graphical NMR assignment and integration program for proteins, nucleic acids, and other polymers. Using the PYTHON language, you can write extensions - small programs that access peak and spectrum data and use the display capabilities of Sparky. This capability is included with the Sparky<br>distributions after 3.106 distributions after 3.106.

## Sparky - NMR Assignment and Integration Software

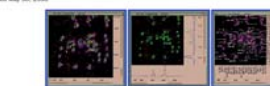

a group term agains. This is an at

.<br>Please maintait F you have used Salely on ten or never different stays. This will help us obtain grant the transferred to control the first of and control to the

*SPARKY Homepage:* http://www.cgl.ucsf.edu/home/sparky/

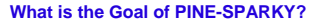

Using unassigned peaks (which may be generated using SPARKY), our PINE server provides assignments for each peak along with the probability that the assignment is<br>correct. In cases of ambiguity, the PINE server provides multiple possible assignments<br>ranked by probability. PINE-SPARKY enables users t with reference to the underlying spectral data, so that correct choices can be made. We chose SPARKY, because it currently is the most widely used visualization tool for protein NMR.

To make the PINE output work in SPARKY, we did following:

(1) Developed a converter for PINE output to work as input to SPARKY. The converter allows multiple PINE assignments for each peak to be input into SPARKY. (2) Developed SPARKY PYTHON extensions for manipulating and visualizing the information from PINE.

#### **Components of PINE-SPARKY**

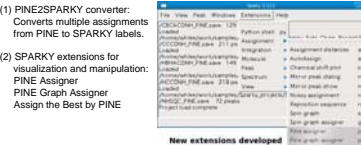

### **PINE2SPARKY Converter**

from  $(2)$  SPA

> PINE Assigner PIN<br>Assi

İ

**1. The "PINE2SPARKY" converter handles multiple probabilistic PINE assignments.** PNE does not provide absolute assignments for each peak. It provides possible<br>assignments including the probability that the assignment is correct. Multiple possible<br>assignments are converted into labelled objects, and th

The format of the labels is similar to the following:

possible assignments[probability]:(peak positions) ex) A14CA-A14N-A14H[0.988]:(60.342,120.231,7.764)

A single peak can have many labels, and once the user determines which assignment is correct, the incorrect labels can be removed. The probable ranks are color coded: in the default settings the coolest color (blue) indicates the highest probability. This color coding can be redefined by the user.

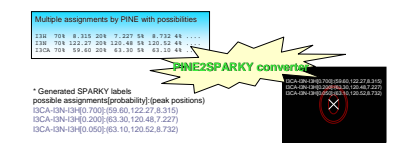

**2. User Interface** The user interface of PINE2SPARKY consists of roughly four parts: (1) SPARKY input, (2) PINE output, (3) Sparky output, and (4) controls.

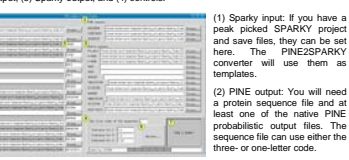

(3) Sparky output: SPARKY output files are automatically set when you set SPARKY input files. Or you can set them manually if ne SPARKY files are generated without templ (4) Controls:

(a) Preferences: Tolerances and first index settings.

(b) Spectrum identifier: Set spectrum types to generate proper artificial spin systems. (c) options: The color of the labels for one peak is determined by the ranks of the probabilities. In the default settings, blue is set to represent the highest probability and probabilities. In the default settings, blue probabilities. In the default settings, blue is set to represent the highest probability and purple is the next highest. If you want to change colors for ranks, press the "Option..." tton and change them.

(d) PINEZSPARKY: After the initial setting up, probable assignments from PINE are<br>converted into PINE labels in the Sparky save files by pressing the "PINE2SPARKY"<br>button. PINE labels in Sparky save files are not eternal:

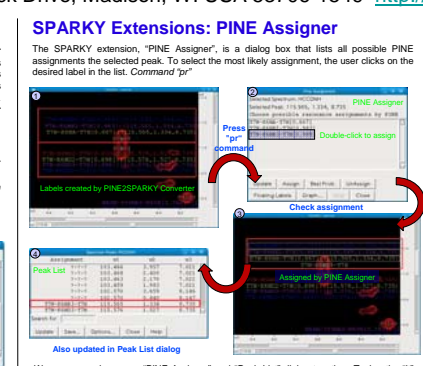

nd you use "PINE Assigner" and "Peak List" dialog together. Typing the "lt command will bring up the "Peak List" dialog box, and you can select a peak in the "Peak List" by double-clicking on the desired peak. Then, type "pr" or select "PINE Assigner" from the extension tab to open the "PINE Assigner" window.

### **SPARKY Extensions: PINE Graph Assigner**

"PINE Graph Assigner" is a graphical diagram window that displays all the atoms from the selected residue as well as the atoms in the residues adiacent to it. The window also contains a list of the NMR experiments PINE used for the assignment. When one selects an individual atom from the structure and a spectrum, "PINE Graph Assigner" displays a ranked list of PINE-derived connectivity assignments to that atom from that spectrum.

**Before assignment**

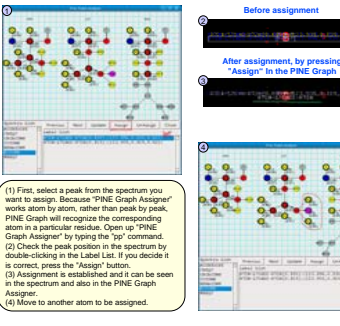

### **SPARKY Extensions: Assign the Best by PINE**

When you use "PINE Assigner" to assign a peak, you can select the assignment with the highest probability. Certainly, this is faster than assigning every peak by selecting and<br>assigning peaks one-by-one the spectrum view. However, if you want to automatically<br>assign the labels with the highest probability,

"Assign the Best by PINE" performs assignment with the highest probability for all of the residues represented in a peak. You can set a minimal threshold for probability, and the function will only assign peaks that have higher probabilities than the minimal threshold. This function will help you to save time by reducing repetitive operation.<br>"Assign the best by PINE" is executed by "Assign the best by PINE" is executed by typing "ab" or by selecting it in the menu from "Extensions" tab.

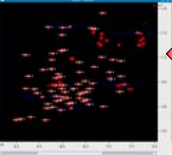

**PINE-SPARKY on Ubiquitin Protein Collected Experiment Sets**

## **2D Experiments N-HSQC, C-HSQC 3D Experiments CBCA(CO)NH, CC(CO)NH, HBHA(CO)NH, HC(CO)NH, HCCH-TOCSY, 13C-NOESY, 15N-NOESY PINE resultTALOS result**(1) PROCESSING: NMRpipe, NMRdraw<sup>3</sup><br>
(2) PEAK PICKING: NMRdraw except NOESYs<br>
ATNOS for <sup>13</sup>C-NOESY, <sup>15</sup>N-NOESY **(3)** PINE-NMR: guessing probable assignments **(4)** PINE2SPARKY converter **(5)** SPARKY extensions: (a) "Assign the best by PINE" with 0.9 threshold. (b) Assign atom-by-atom with "PINE Graph Assigner!<br>Saign atoms showing large deviations peak-by<br>peak with "PINE Assigner."<br>(6) Running FAPSY'4 Automated Protein Structure<br>Sulie: http://waltz.yonsei.ac.kr/asps)<br>(a) TALOS<sup>5</sup> for calculating angle constraints.<br>(b) **(7)** MOLMOL7 to visualize and calculate RMSDs **ProtocolsResultsHow "Assign the Best by PINE" with 0.9 Threshold Worked?**

нsтт

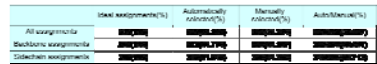

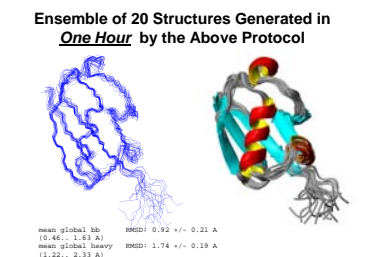

#### **Conclusions**

- (1) PINE-SPARKY is a software package for the rapid and efficient visualization and refinement of PINE-NMR results. PINE-SPARKY is based on the very popular refinement or ...<br>SPARKY package
- (2) PINE-SPARKY consists of a PINE2SPARKY converter and three SPARKY extensions.
- (3) The PINE2SPARKY converter takes the output from a PINE-NMR analysis and transforms it into SPARKY input. Possible alternative assignments given by PINE are incorporated into SPARKY save files by the PINE2SPARKY converter.
- (4) The visualized labels in SPARKY's spectrum view are handled by three SPARKY<br>extensions- PINE Assign (peak-by-peak assignment), PINE Graph Assigner( atom-<br>by-atom assignment), and Assign the Best by PINE (choose highest
- (5) We tested the PINE-SPARKY package with PINE-NMR results from the protein ubiquitin; and it took only one hour from raw data to a structure.

References<br>(1) Bahrami A. Assadi A. Markley JL., and Eghbahia H. (2009) PLoS Comp Biol, in press<br>(2) TD Goddard and DG Kneller, SPARKY, 3, University of California, San Francisco<br>(3) Delagio F., Grzeslek, SW, Vivialer G, Z (7) Koradi R. Billeter M, Wüthrich K. (1996) *J Mol Graph*

**Acknowledgement** This work was funded by Protein Structure Initiative Grant U54 GM074901 (J.L. Markley, PI, G.N. Phillips, and B.G. Fox, Co-Investigators) and P41 RR02301 (NMRFAM).

### **Contact Information**

Woonghee Lee<br><u>whlee @nmrfam.wisc.edu</u><br>NMRFAM (National Magnetic Resonance Facility at Madison<br>http://pine.nmrfam.wisc.edu/PINE-SPARKY

NMRFAM is supported by the National Center for Research Resources P41 RR02301 (JLM).

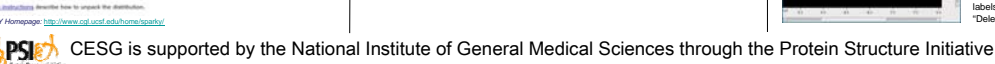

NIH/NIGMS grant numbers 1 U54 GM074901 (JLM; 07/01/05-06/30/10) and P50 GM064598 (JLM; 01/01/02-08/31/05).

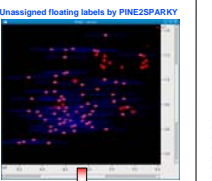

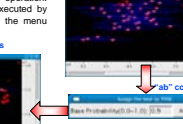

Enter the minimal threshold from 0.0 to 1.0. The default is 0.9. Then click the "Assign" button and wait until the assignment process is finished. You will see assigned peaks and selected floating labels selected. The floating labels can easily be removed by pressing the "Delete" key; the result is shown on the left.

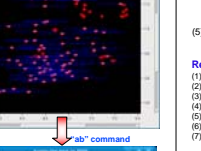

# **Most probable assignments**

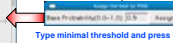

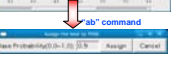

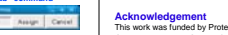

**Type minimal threshold and press "Assign"**

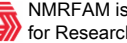